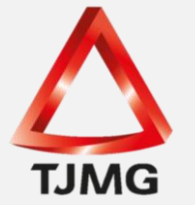

**ORIENTAÇÃO CGJ/SEEU/Nº 32** Cadastro de Habilitação Provisória

Para cadastrar a habilitação provisória de peritos no SEEU é necessário seguir o passo a passo abaixo descrito.

O usuário deverá acessar a aba Informações Adicionais e clicar em "Sem habilitações provisórias cadastradas (clique para cadastrar)", conforme figura abaixo.

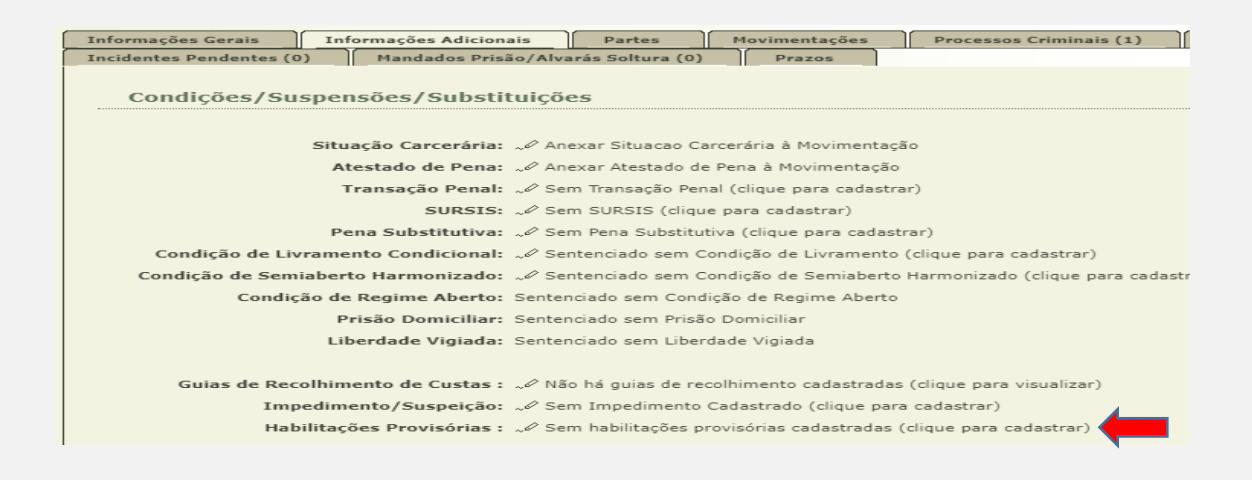

Após, clique na lupa para pesquisar o nome do perito.

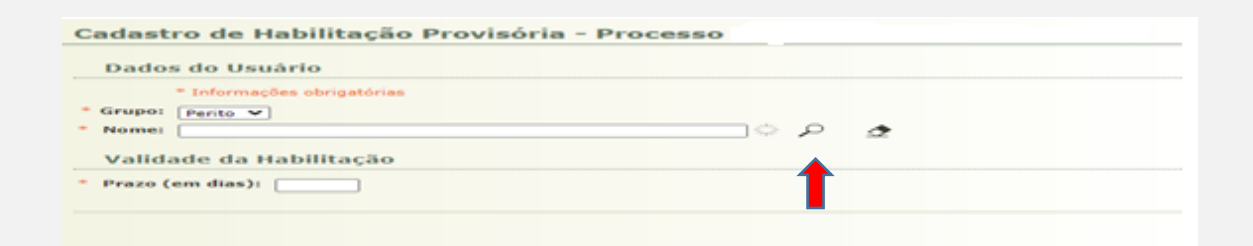

A pesquisa por ser realizada por meio do login, CPF ou nome. Após digitar um dado correspondente ao perito, clique em pesquisar. Sugere fazer a pesquisa pelo CPF. Caso a pesquisa retorne positiva basta selecionar. Caso contrário, clique em "Novo".

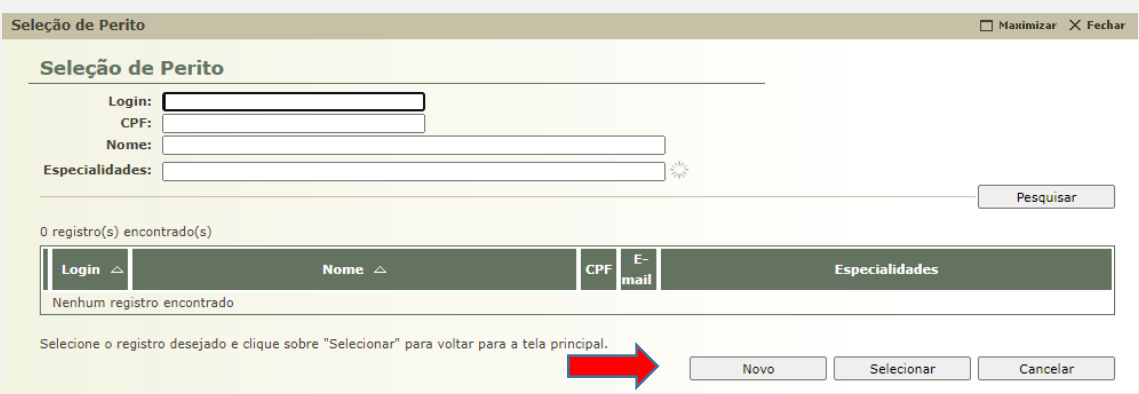

Nesse momento, digite o CPF do perito e clique em "Próximo Passo".

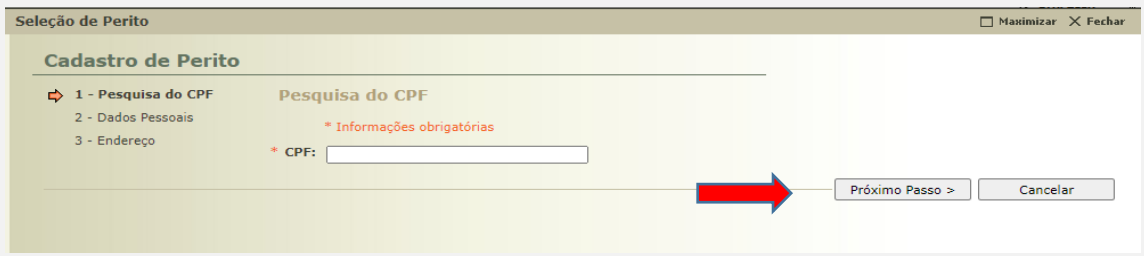

Preencha os demais dados pessoais para o cadastro. Ao criar o login o sistema não permite a inserção de números, apenas letras. Recomendamos utilizar o primeiro e o último nome do perito se couber no quadro de edição ou apenas o primeiro nome. A extensão será sempre ".per".

Após preencher, clique em "Próximo Passo".

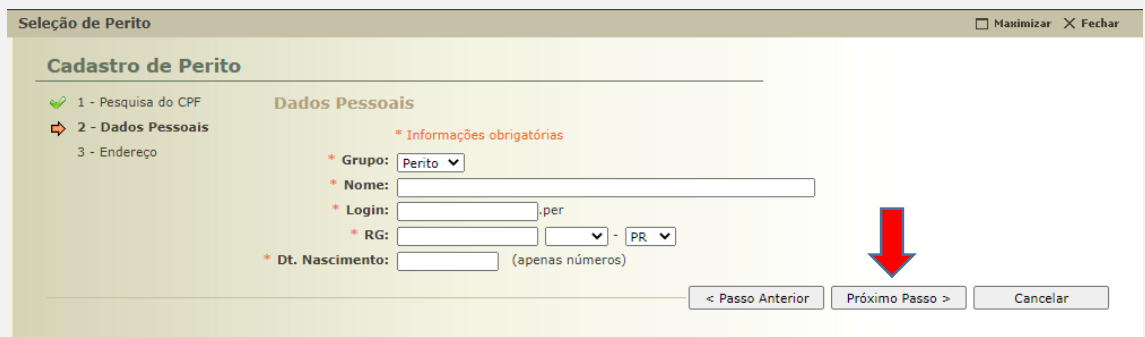

Na próxima tela, inclua o endereço do perito e clique em "Salvar".

## **SEEU v5.11.1 (release 5.11.1.11) Janeiro/2021**

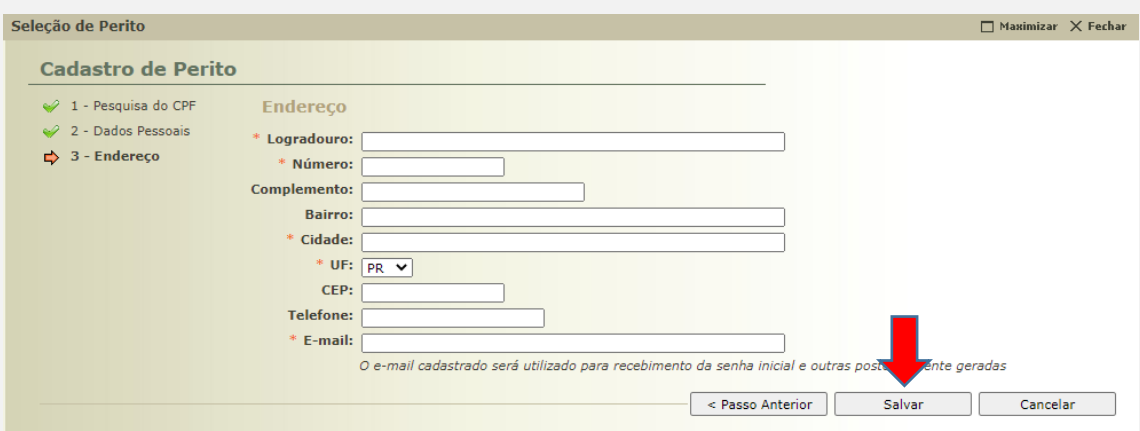

Após, as informações ficarão salvas conforme demonstrado abaixo.

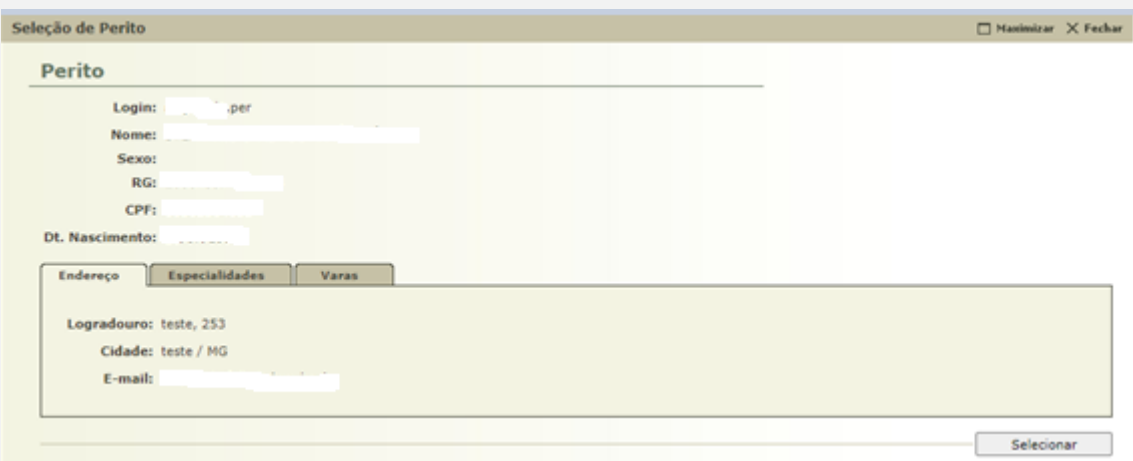

Ainda, é possível selecionar a especialidade do perito. Para isso, clique em "Novo".

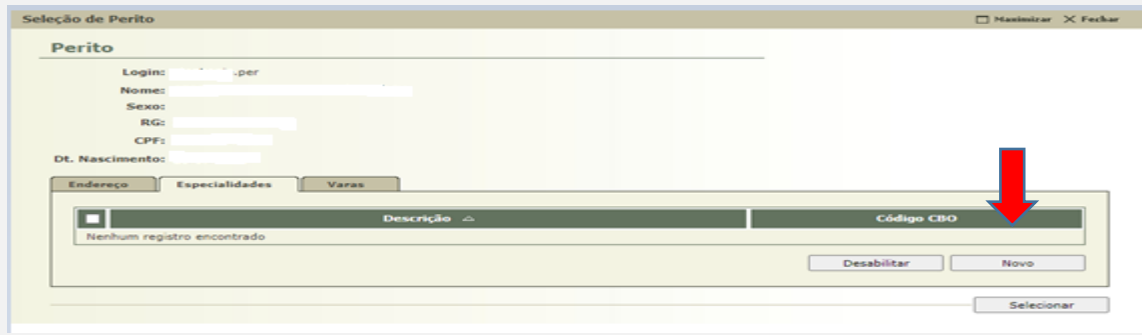

Para pesquisar a especialidade, basta começar a digitar a profissão do perito e uma extensa lista será demonstrada pelo sistema. Em seguda, selecione a desejada e clique em "Habilitar".

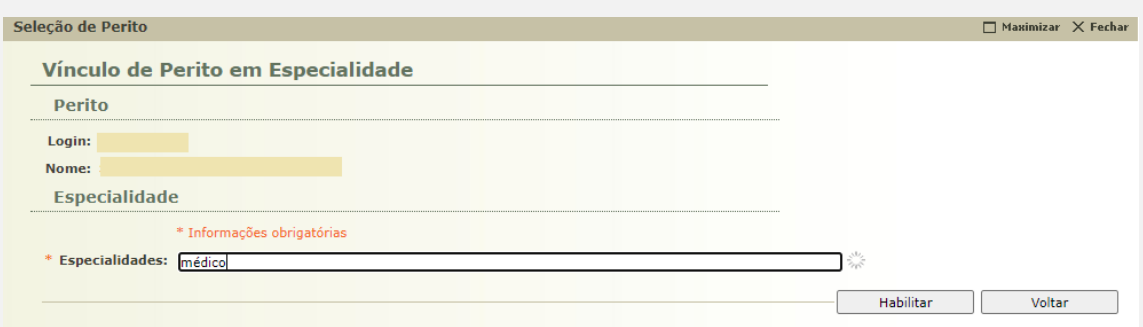

A seleção ficará demonstrada desta maneira. Caso tenha selecionado errado, basta clicar no check box, "Desabilitar" e repetir o procedimento.

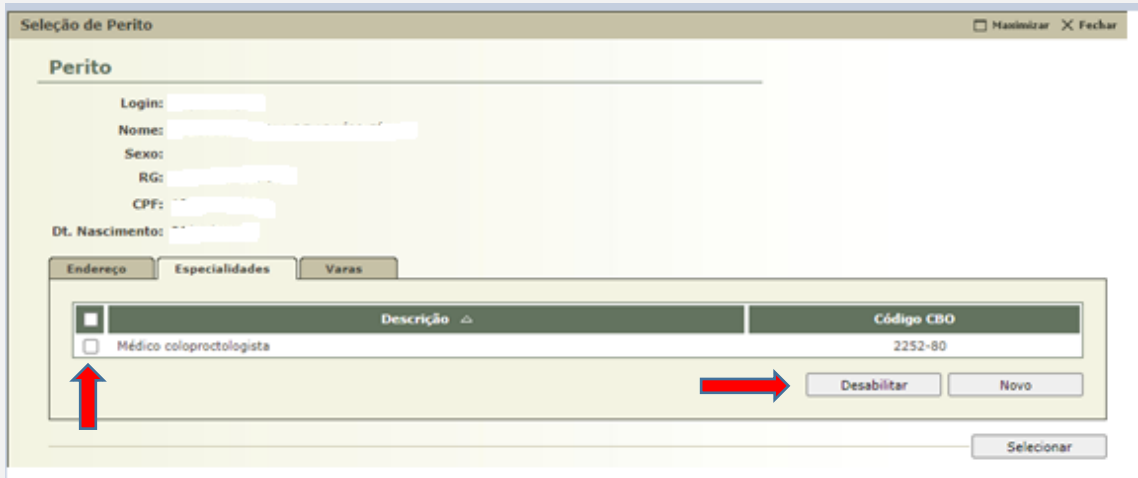

A Vara já vem pré-selecionada de acordo com o meio em que o processo se encontra. Para prosseguir, clique em "Selecionar".

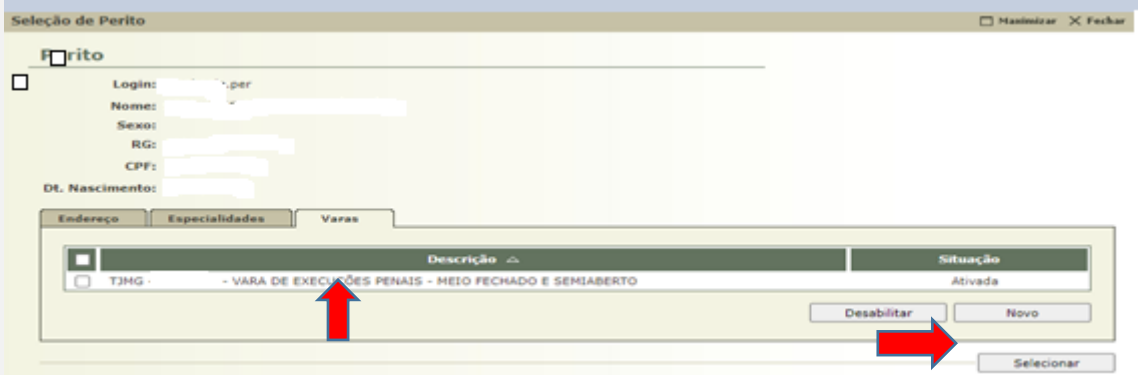

## **SEEU v5.11.1 (release 5.11.1.11) Janeiro/2021**

Nesta tela, inclua o prazo de validade da habilitação e clique em "Salvar".

Ladastro de Habilitação Provisória - Processo Dados do Usuário Grupo: (Perito V)  $\Box \circ \rho$   $\phi$ Validade da Habilitação Prazo (em dias): **[3] The Company of Allen** 

Finalmente, a habilitação do perito estará cadastrada conforme representado por meio da aba "Informações Adicionais". Ele receberá uma mensagem no e-mail informado no momento do cadastro, onde são exibidos o login e senha para acesso ao sistema. Dessa forma poderá manifestar nos autos pelo prazo estipulado pela secretaria e findo o prazo, o perito deixará de ter acesso ao feito para realizar as manifestações e/ou juntadas.

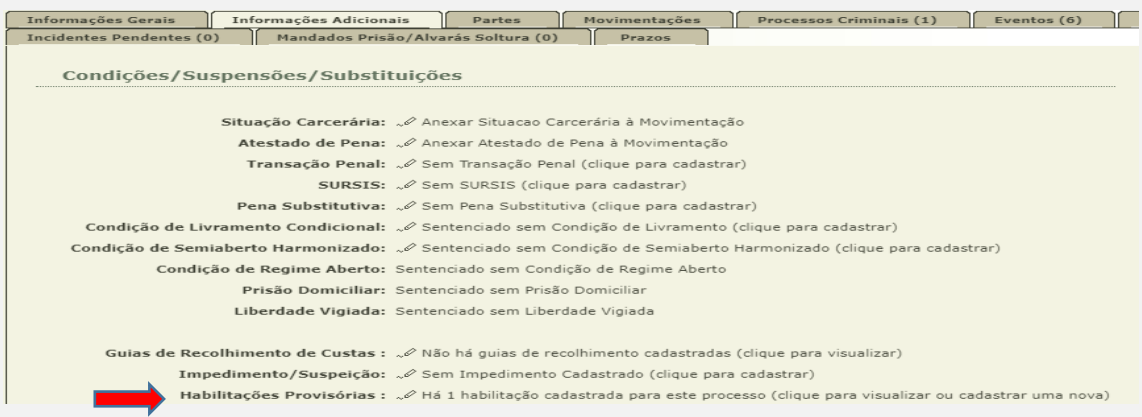

Ao clicar no campo "Há 1 habilitação cadastrada para este processo (clique para visualizar ou cadastrar uma nova) é possível desabilitar o cadastro realizado ou criar um novo.

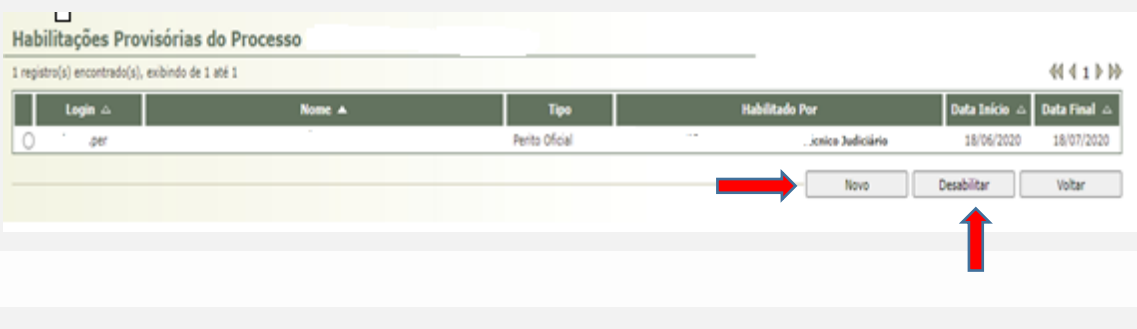

## **SEEU v5.11.1 (release 5.11.1.11) Janeiro/2021**

**Observação:** Quando da necessidade de intimação do perito habilitado provisoriamente, utilizar-se da Orientação CGJ/SEEU/Nº 27 Movimentações. Nas ações escolher a opção "Intimar Peritos e Auxiliares da Justiça".